## 福井県 情報共有システムに繋がらない場合の確認手順

福井県 情報共有システムのセキュリティ向上を目的として、暗号化通信「SSL 3.0」を 停止いたしました。福井県 工事中情報共有システムに繋がらなくなった場合は、以下の手 順を確認して、暗号化通信「TLS」を使用できるようにしてください。

## 手順 1. ご利用ブラウザの確認

ご利用中のブラウザが、福井県 情報共有システムご利用推奨環境のブラウザである Internet Explorer 9 / 11 であることを確認します。

- ① 「スタート」ボタン →「すべてのプログラム」(または「プログラム」)→「Internet Explorer」の順にクリックして Internet Explorer を起動します。
- ② Internet Explorer の[ツール] (歯車のアイコン) メニュー→[バージョン情報]、また は[ヘルプ] メニュー →[バージョン情報] の順にクリックします。 ([ヘルプ] メニューが表示されていない場合は、キーボードの Alt キーを押すと表示 されます。)

## 手順 2.「TLS」の設定確認

暗号化通信「TLS」を使用する設定になっていることを確認します。

- 以下は Windows 7 用 Internet Explorer 11 の例です。
- ① Internet Explorer の [ツール] メニュー→ [インターネット オプション] の順にク リックします。
- ② [詳細設定] タブをクリックします。
- ③ [セキュリティ] 設定項目で、[TLS 1.0 を使用する]、[TLS 1.1 の使用]、および [TLS 1.2 の使用] のチェック ボックスが、すべてオンになっていることを確認します。 ※ チェック ボックスがオンになっていない場合は、オンにします。
- ④ [OK] をクリックします。 ※ ③でチェック ボックスをオンにした場合は、Internet Explorerを再起動します。

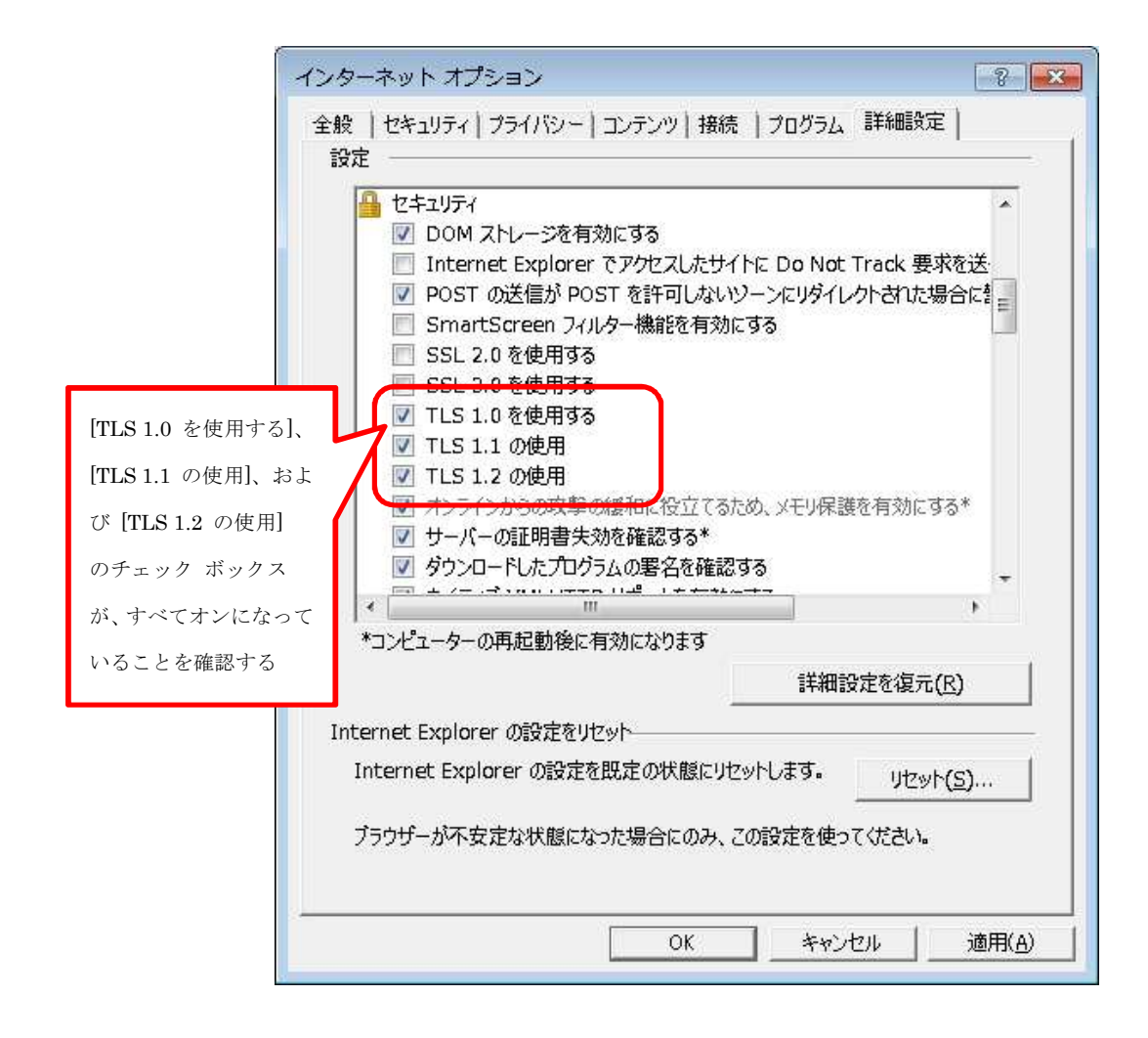

以上で確認の手順は終わりです。